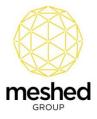

# **Meshed Platform USI Integration Setup Guide**

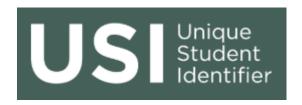

#### Overview

The Meshed USI Integration allows for a two-way, real-time integration with the USI Registry System, by using a web services connection. The integration supports USI Verification and USI Creation.

AUSkey, the government authentication and authorisation service, has been replaced by the government digital identity service – myGovID and Relationship Authorisation Manager (RAM). Together, these services offer an easy, secure and more flexible authentication and authorisation solution. Standard and Admin AUSkeys have been replaced by myGovID and RAM, whereas, Device AUSkeys have been replaced by a new Machine-to-Machine (M2M) authentication solution.

The USI Registry System is a government online service that requires Student Management System (SMS) users to use the Machine-to-Machine (M2M) credential for interaction. Machine credentials are used for system to system web services and is installed on the server hosting the training organisation's system. A Machine credential identifies a business rather than a person. This means users of a USI web service enabled Student Management System (SMS) do not need their own individual credentials.

More information about the USI and Machine-to-Machine (M2M) credential is available on the following links:

- USI Website
- AUSKey replaced by new M2M

More information about the Meshed Platform USI Integration is available on the following links:

• User Guide for USI Integration

### **USI Integration Setup Steps**

To enable USI Integration with the Meshed Platform follow the steps below.

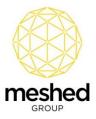

#### **Step 1: Prerequisites**

# Only if: New Organization Or Access has not been requested from USI Registry

If your organization is new then organization must be approved for USI Registry System using Web Services. If you have not done yet, please request access to the USI Registry System by completing the System Access Request form on below link:

https://www.usi.gov.au/documents/system-access-request-form

# Obtain a digital identity and set up in RAM

If you are a principle authority for your business, you can currently obtain a digital identity using the myGovID app. It's easy, just download and install the app from the Apple App or Google Play store and set up your myGovID.

See the <u>ATO Video - How to set up myGovID and RAM</u> or access the <u>myGovID</u> and <u>RAM</u> FAQs to confirm what you need before you download the myGovID app and claim your business in RAM.

#### Step 2: Create a new machine credential

**Note: You must** maintain below details while creating machine credentials as these are required details for USI configuration setup on your Meshed Platform:

- Keystore Path
  - -You can provide path as per your convenience where you would like to save Keystore file.
  - -Make a note of this path for future reference of file.
- Keystore file
  - -Maintain this file as you will need to upload this file while doing USI configuration setup on your Meshed platform
- Keystore Password
  - -Maintain this password, as you have to use same password for 'MAS-ST Passcode' while doing USI configuration setup on your Meshed Platform
- Subject name id
  - -You will receive this value once your machine credentials are successfully created.
  - -You will need this ID to update 'MAS-ST key ID' while doing USI configuration setup on your Meshed Platform.

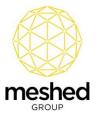

To identify steps to create a new machine credential, visit below link:

 https://info.authorisationmanager.gov.au/guide-how-to-install-a-machinecredential#Installingabrowserextension

# **Step 3: Meshed USI Configuration**

- 1. Log in to your Meshed Platform System with a User that has Admin or SuperAdmin role
- 2. Click on the USI icon on the Home Page

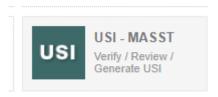

3. Click on 'MAS-ST Config'

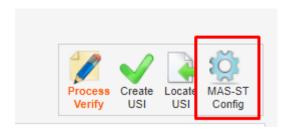

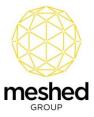

4. If you are updating existing USI setup, click Yes to update the Machine Credentials else go to step 5

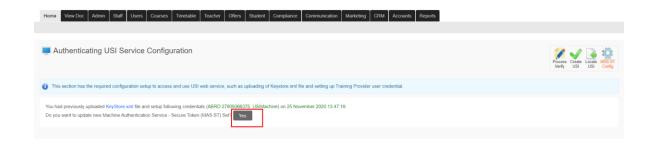

5. Upload 'KeyStore.xml' file that was downloaded while creating machine credentials

#### Note:

- Browse keystore file on the same path that you have made note while creating machine credentials
  - For example: if your path is C:\User\AppData\Roaming\ATOMAS
  - Make sure you are using backslash (\) in the path
  - While searching for file's location, remove file's name from the end of the path i.e.
    Instead of searching for C:\User\AppData\Roaming\ATOMAS\kestore.xml,
    search for C:\User\AppData\Roaming\ATOMAS
- If you have lost your file path, search for file name starting with 'Keystore' where extension is XML, by following steps stated in one of the below links based on your operating system:
  - I. Windows: <a href="https://support.microsoft.com/en-au/help/4026289/windows-10-find-your-documents">https://support.microsoft.com/en-au/help/4026289/windows-10-find-your-documents</a>
  - II. Mac: https://support.apple.com/en-au/guide/mac-help/mh15155/mac

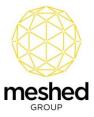

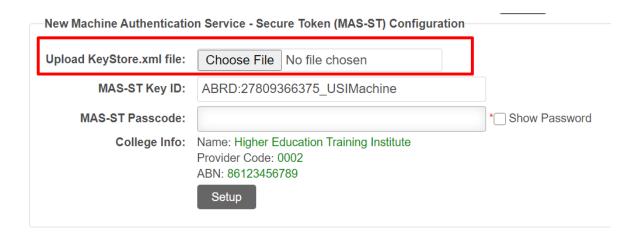

## 6. Provide the 'MAS-ST key ID'

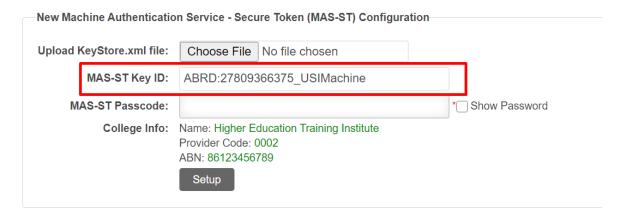

Note: 'MAS-ST' key ID is the 'Subject name id' of your machine credential

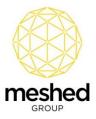

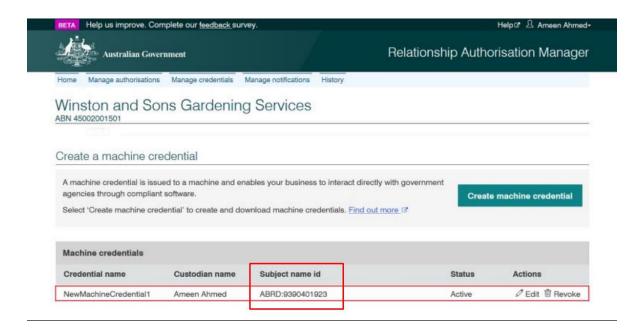

#### 7. Provide 'MAS-ST Passcode'

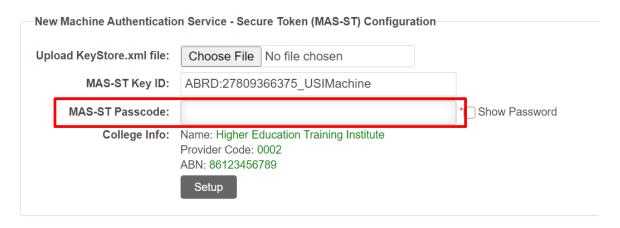

Note: 'MAS-ST Passcode' is the 'Keystore Password' that you provide while creating machine credentials

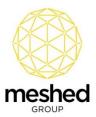

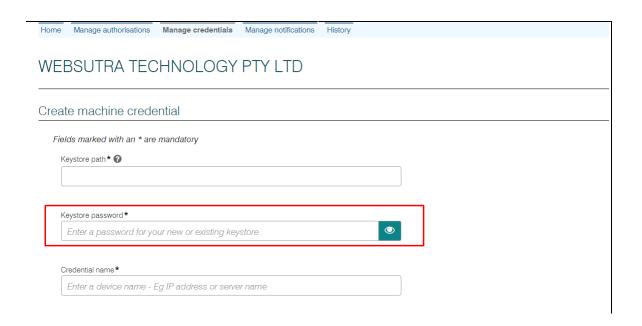

8. Verify the College information and click **Setup** if all details are correct

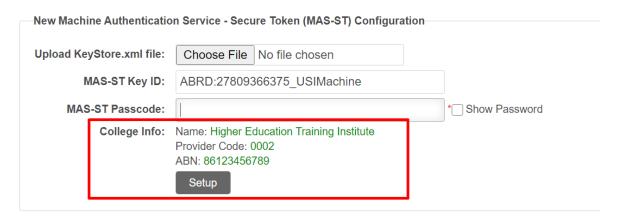

If details are not correct, you can update these details from 'Configuration and Setup' under Admin page.

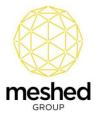

# **Modify USI Integration Setup**

A Machine credential has an expiry date of two years after creation and this would result in a Provider needing to obtain a new Machine credential prior to or after the expiry date. This is done using the same process listed in 'Step 2' and 'Step 3'.

It is possible to update below for a new or replacement of Machine Credential:

- KeyStore.xml file
- 'MAS-ST Key ID'
- Passcode